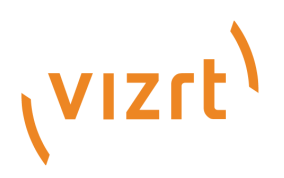

# AI Terminal User Guide

Version 1.0

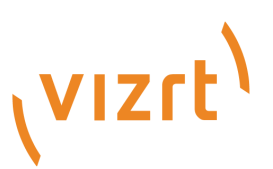

Copyright ©2023 Vizrt. All rights reserved.

No part of this software, documentation or publication may be reproduced, transcribed, stored in a retrieval system, translated into any language, computer language, or transmitted in any form or by any means, electronically, mechanically, magnetically, optically, chemically, photocopied, manually, or otherwise, without prior written permission from Vizrt.

Vizrt specifically retains title to all Vizrt software. This software is supplied under a license agreement and may only be installed, used or copied in accordance to that agreement.

#### Disclaimer

Vizrt provides this publication "as is" without warranty of any kind, either expressed or implied. his publication may contain technical inaccuracies or typographical errors. While every precaution has been taken in the preparation of this document to ensure that it contains accurate and up-to-date information, the publisher and author assume no responsibility for errors or omissions. Nor is any liability assumed for damages resulting from the use of the information contained in this document. Vizrt's policy is one of continual development, so the content of this document is periodically subject to be modified without notice. These changes will be incorporated in new editions of the publication. Vizrt may make improvements and/or changes in the product(s) and/or the program(s) described in this publication at any time. Vizrt may have patents or pending patent applications covering subject matters in this document. The furnishing of this document does not give you any license to these patents.

#### Antivirus

Vizrt does not recommend or test antivirus systems in combination with Vizrt products, as the use of such systems can potentially lead to performance losses. The decision for the use of antivirus software and thus the risk of impairments of the system is solely at the customer's own risk.

There are general best-practice solutions, these include setting the antivirus software to not scan the systems during operating hours and that the Vizrt components, as well as drives on which clips and data are stored, are excluded from their scans (as previously stated, these measures cannot be guaranteed).

#### Technical Support

For technical support and the latest news of upgrades, documentation, and related products, visit the Vizrt web site at [www.vizrt.com.](http://www.vizrt.com)

#### Created on

2023/08/30

# Contents

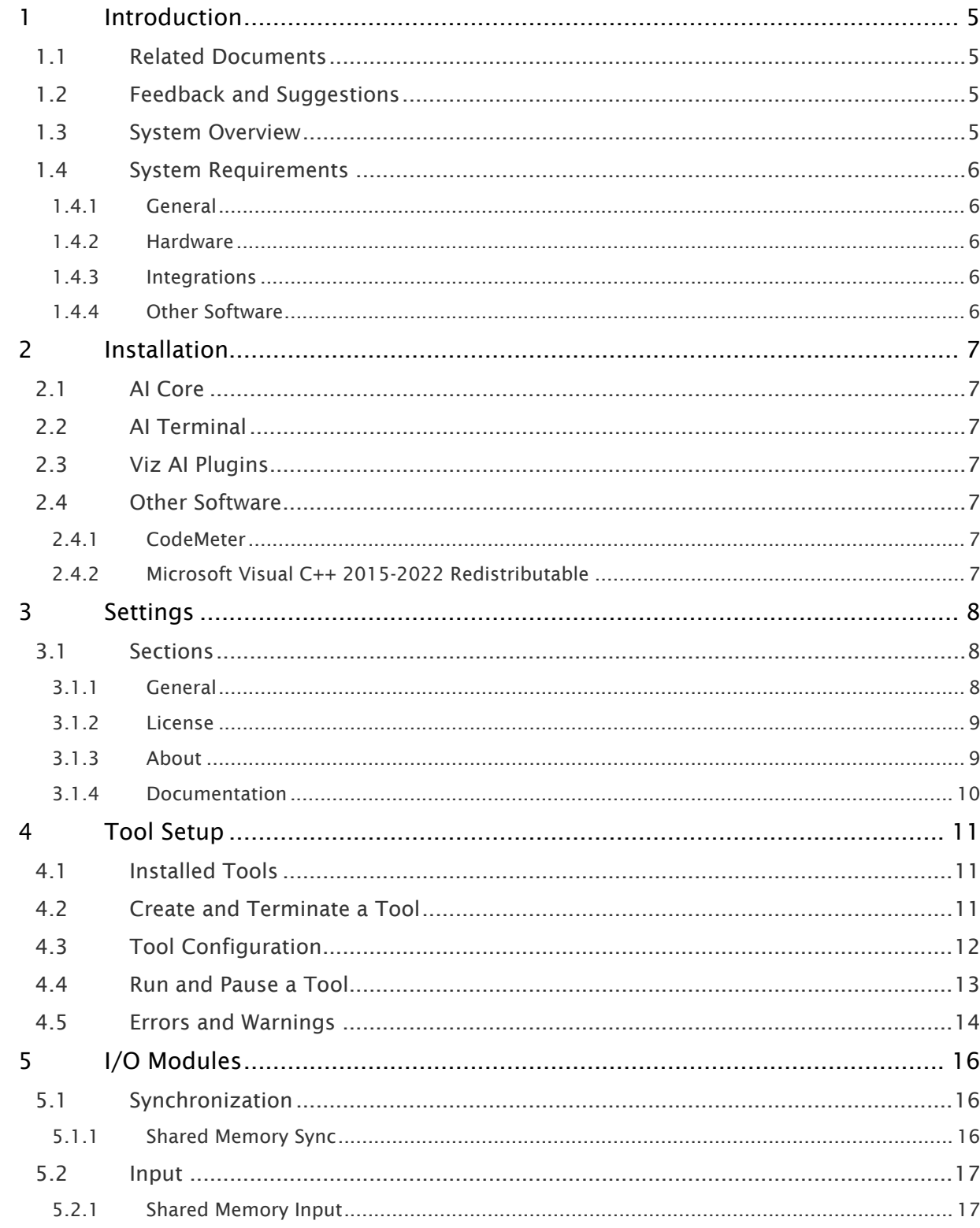

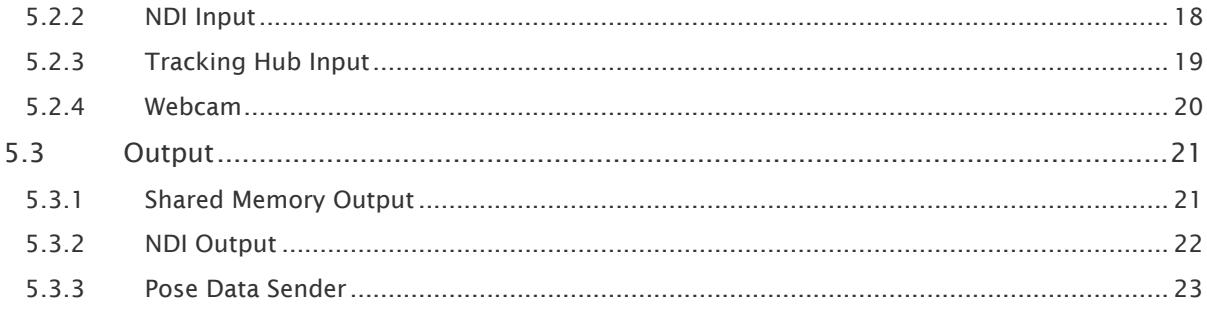

## <span id="page-4-0"></span>1 Introduction

AI Terminal is an application to configure and control various Viz AI features and connect them with other Vizrt products and solutions.

## <span id="page-4-1"></span>1.1 Related Documents

• [Viz Engine Administrator Guide](http://documentation.vizrt.com/viz-engine)

For more information about all of the Vizrt products, visit:

- [www.vizrt.com](http://www.vizrt.com/)
- [Vizrt Documentation Center](http://documentation.vizrt.com/)
- [Vizrt Training Center](https://www.vizrt.com/training/)
- [Vizrt Forum](http://forum.vizrt.com/)

## <span id="page-4-2"></span>1.2 Feedback And Suggestions

We encourage feedback on our products and documentation. Please contact your local Vizrt customer support team at [www.vizrt.com.](http://www.vizrt.com/)

## <span id="page-4-3"></span>1.3 System Overview

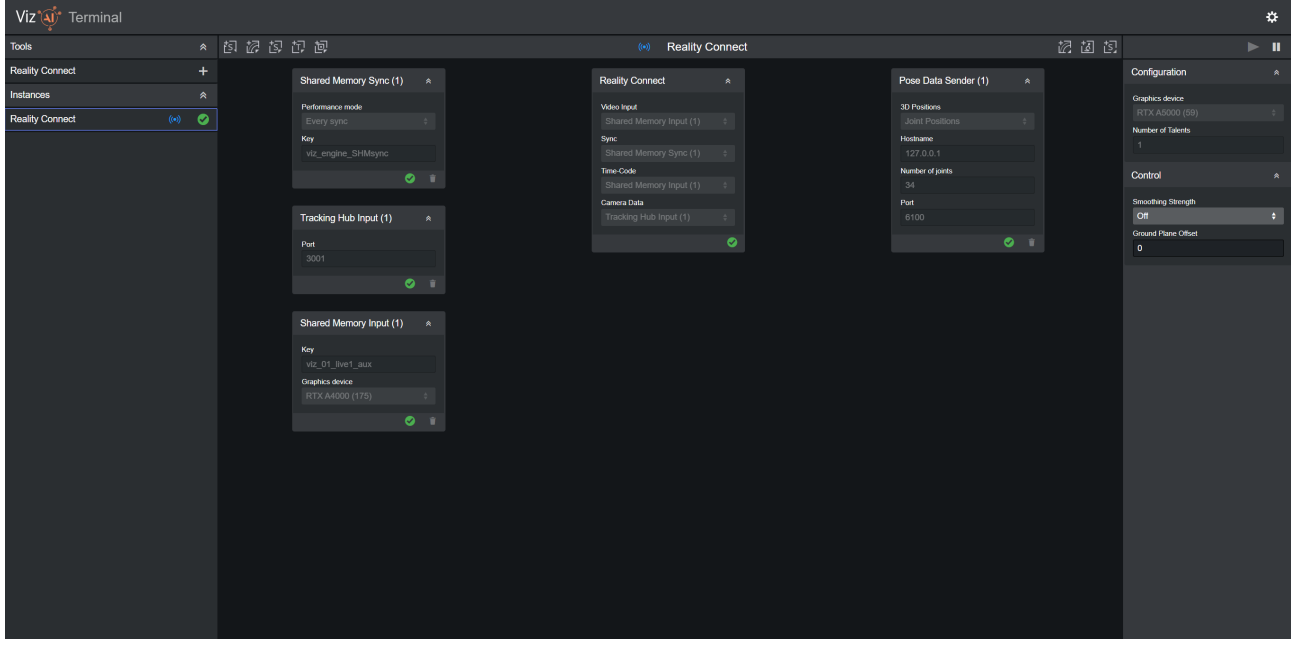

AI Terminal controls Viz AI features for several other Vizrt products and solutions. This version supports integrations with Viz Engine (via shared memory and UDP command interface), Viz Virtual Studio (via Tracking Hub) and NDI.

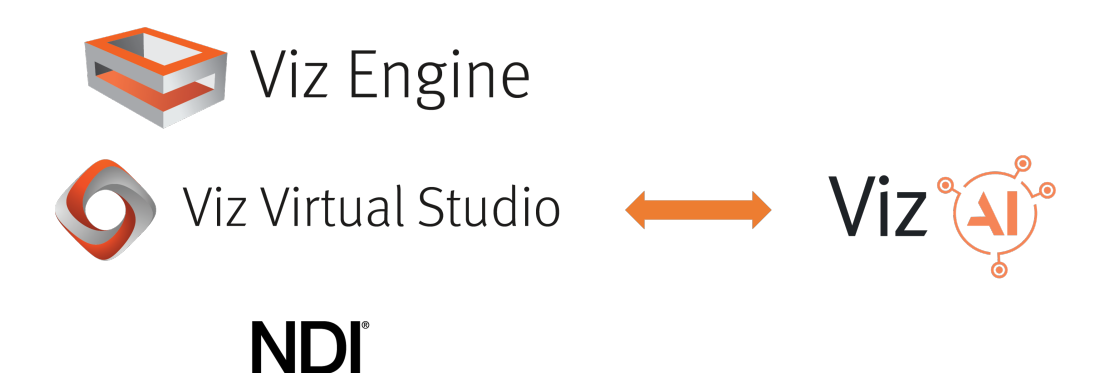

## <span id="page-5-0"></span>1.4 System Requirements

#### <span id="page-5-1"></span>1.4.1 General

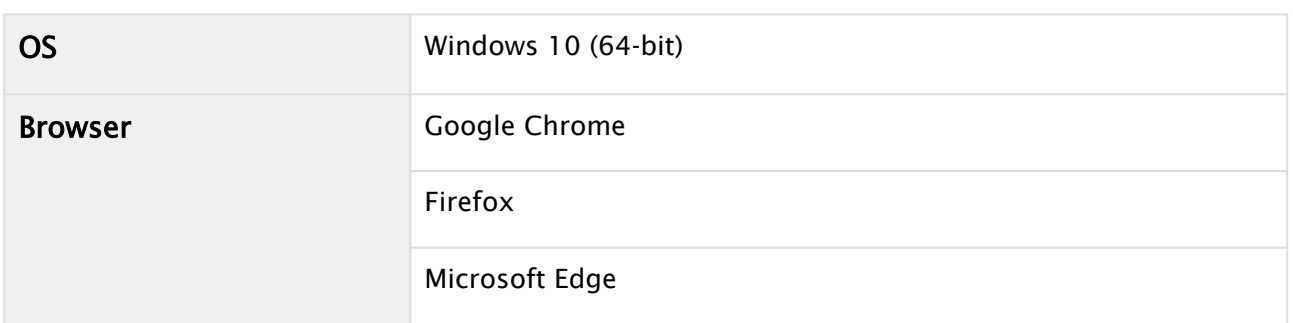

### <span id="page-5-2"></span>1.4.2 Hardware

A Note: Hardware requirements are defined by each Viz AI feature and Vizrt product integration separately. Please refer to the [documentation](https://documentation.vizrt.com/) of these Vizrt products and AI features to find this information.

### <span id="page-5-3"></span>1.4.3 Integrations

- Viz Engine (5.1 or later)
- Viz Virtual Studio / Tracking Hub (1.7 or later)
- NDI (5.0 or later)

### <span id="page-5-4"></span>1.4.4 Other Software

- CodeMeter (7.40b or later)
- Microsoft Visual C++ 2015-2022 Redistributable

## <span id="page-6-0"></span>2 Installation

## <span id="page-6-1"></span>2.1 AI Core

Launch *VizAiCore-\*.msi* and follow the instructions.

## <span id="page-6-2"></span>2.2 AI Terminal

<span id="page-6-3"></span>Launch *VizAiTerminal-\*.msi* and follow the instructions.

## 2.3 Viz AI Plugins

Launch *VizAiPlugins-\*.msi* and follow the instructions.

A Note: Restart potentially running instances of Viz Engine to load the installed Viz AI plugins.

## <span id="page-6-5"></span><span id="page-6-4"></span>2.4 Other Software

### 2.4.1 CodeMeter

<span id="page-6-6"></span>Install *CodeMeter 7.40b* or newer.

### 2.4.2 Microsoft Visual C++ 2015-2022 Redistributable

Install *Microsoft Visual C++ 2015-2022 Redistributable*. The download is available from [Microsoft](https://learn.microsoft.com/en-us/cpp/windows/latest-supported-vc-redist?view=msvc-170#visual-studio-2015-2017-2019-and-2022).

## <span id="page-7-0"></span>3 Settings

Viz`( $\vec{w}$ <sup>\*</sup> Terminal

Open the settings by clicking the cogwheel icon on the top right of the AI Terminal window.

## <span id="page-7-2"></span><span id="page-7-1"></span>3.1 Sections

### 3.1.1 General

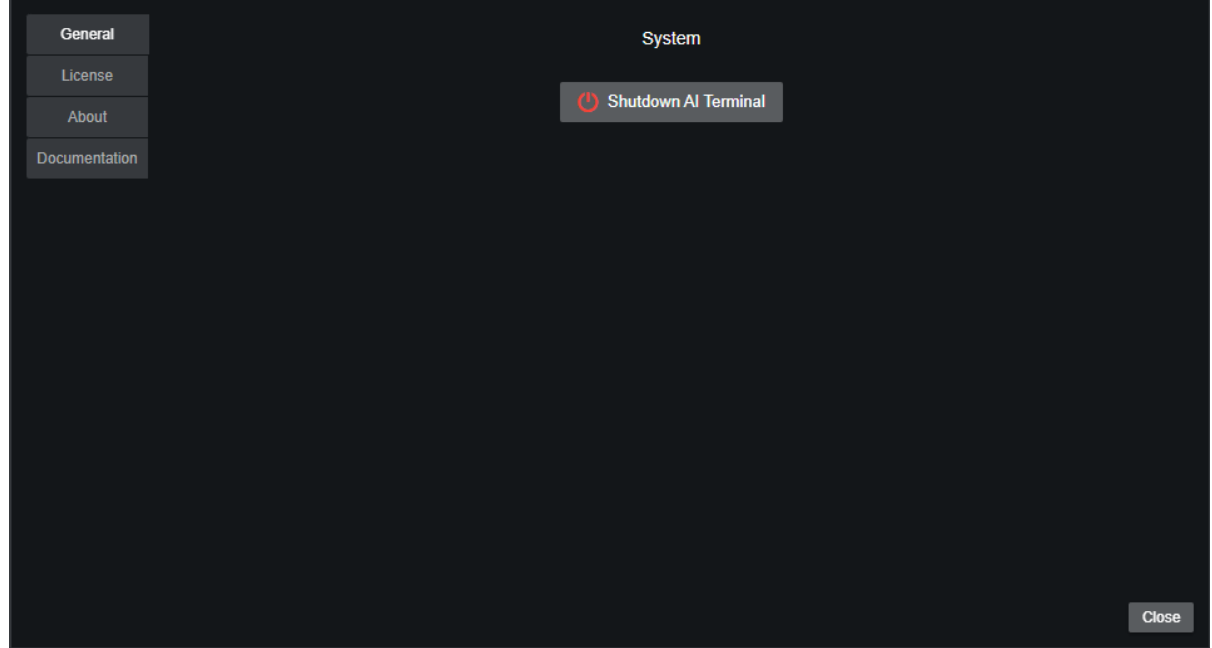

The general section contains a button to shutdown the AI terminal application. This also shutdowns all AI tools.

## <span id="page-8-0"></span>3.1.2 License

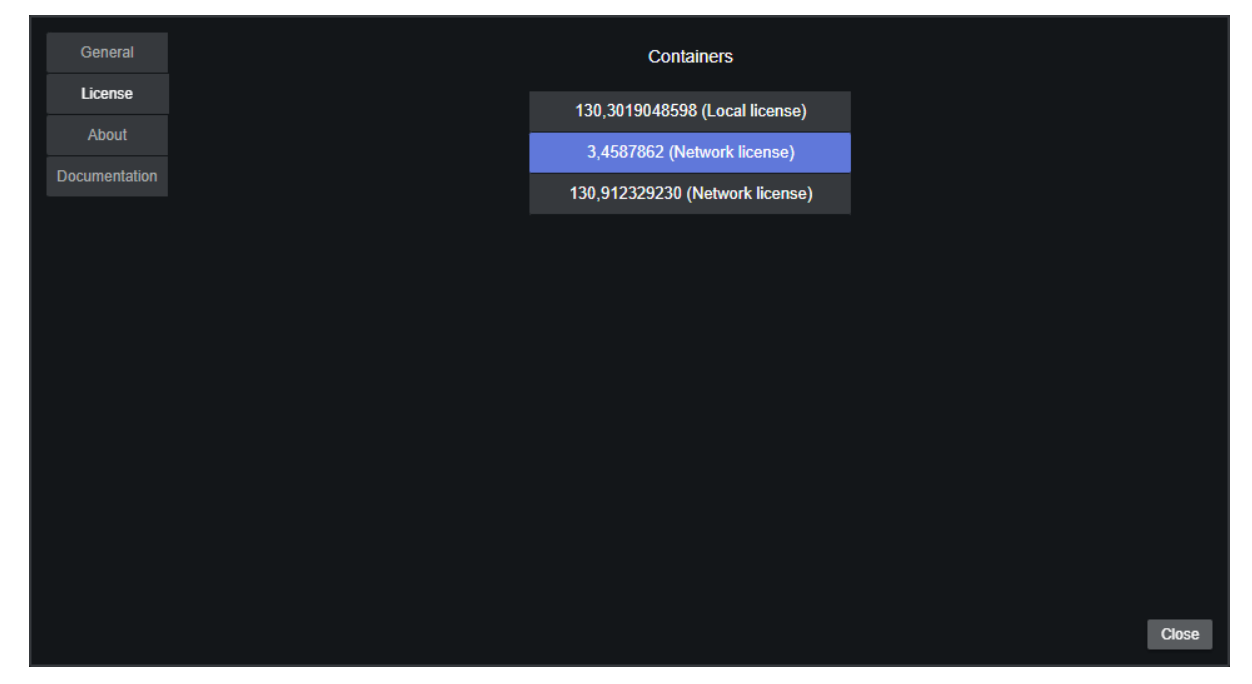

When entering the license section, the available license containers are loaded. This might take a few seconds. Select which license container is used to acquire the Viz AI feature licenses. The license is only acquired when a tool is created.

## <span id="page-8-1"></span>3.1.3 About

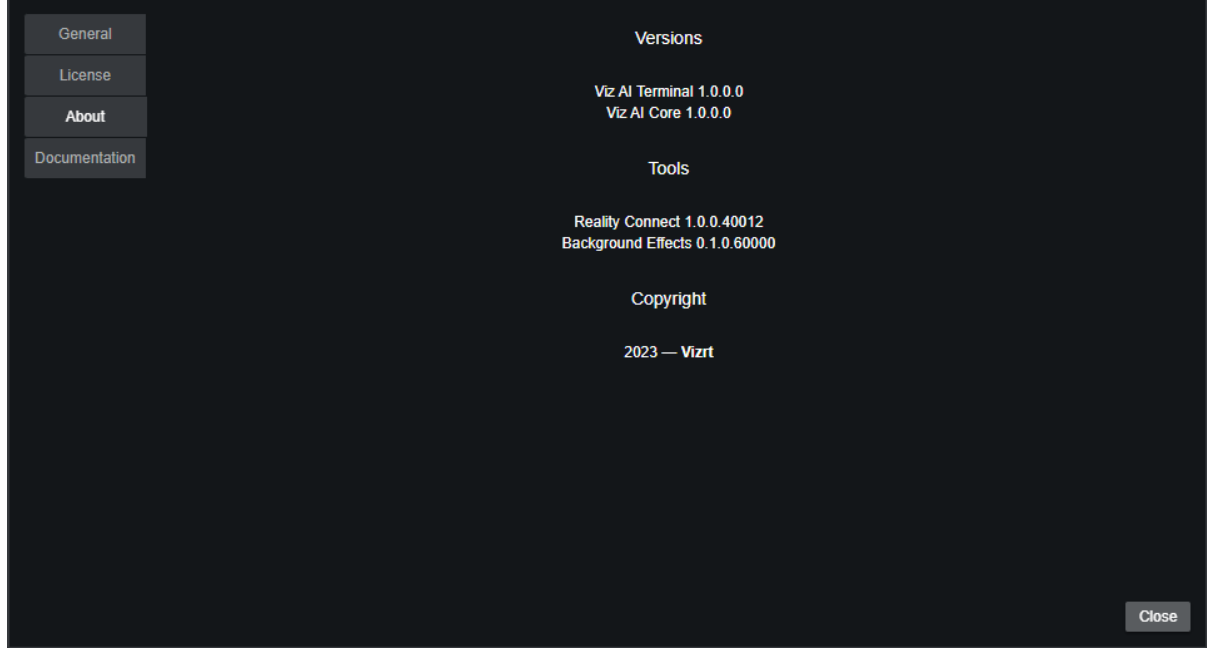

The about section has version information about the installed AI Terminal and Viz AI tools.

## <span id="page-9-0"></span>3.1.4 Documentation

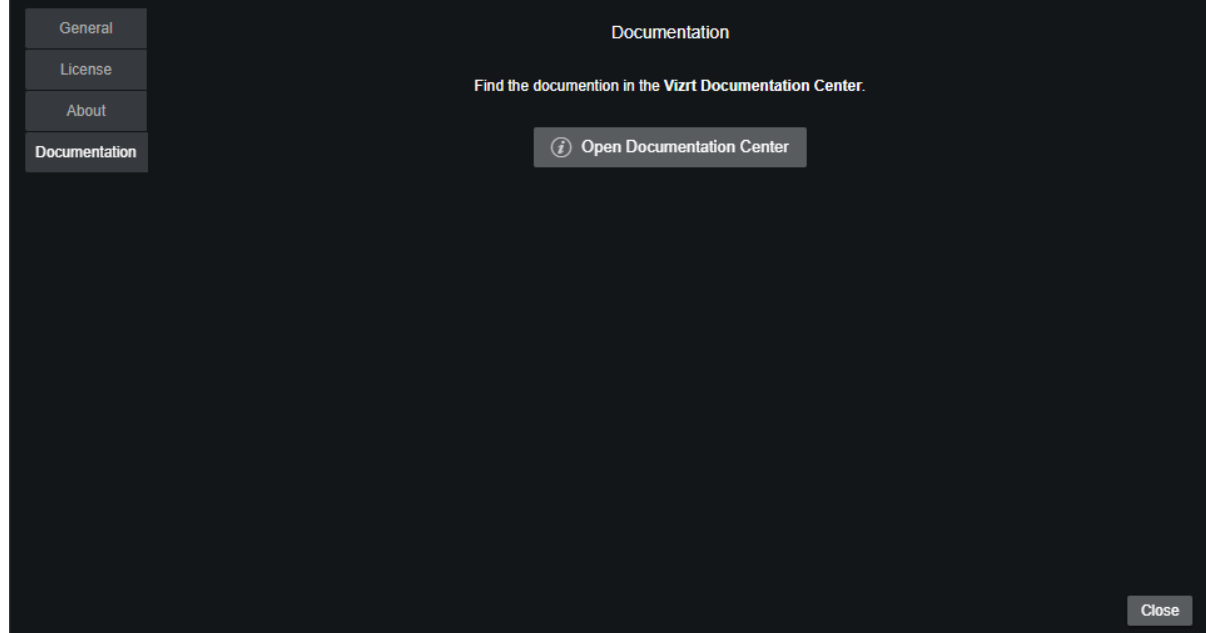

The documentation section contains a link to the [Vizrt Documentation Center](http://documentation.vizrt.com).

## <span id="page-10-0"></span>4 Tool Setup

This section indicates how to setup tools:

- [Installed Tools](#page-10-1)
- [Create and Terminate a Tool](#page-10-2)
- [Tool Configuration](#page-11-0)
- [Run and Pause a Tool](#page-12-0)
- [Errors and Warnings](#page-13-0)

## <span id="page-10-1"></span>4.1 Installed Tools

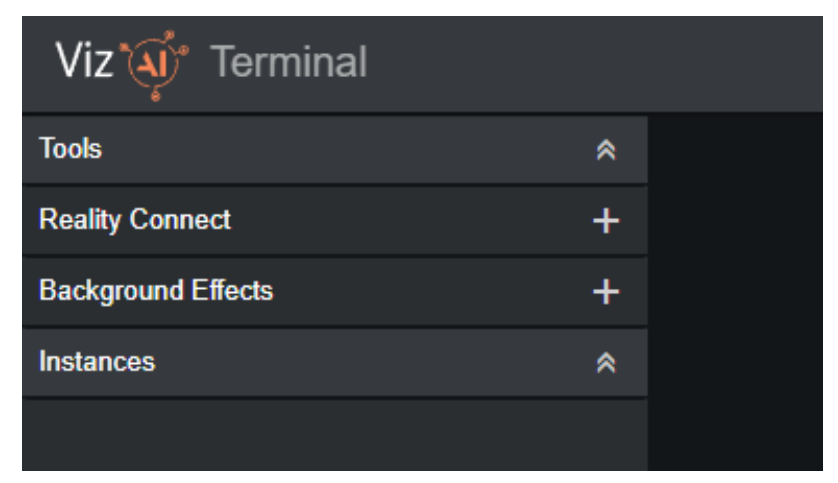

<span id="page-10-2"></span>The installed Viz AI tools are listed in the top-left section of the AI Terminal.

## 4.2 Create And Terminate A Tool

Click the + button next to a tool and a new instance starts in a new process.

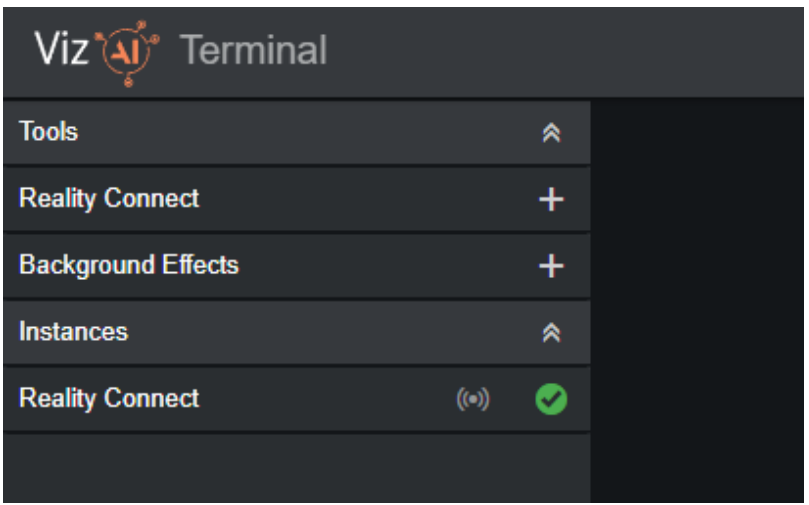

<span id="page-11-0"></span>Close the newly created window to terminate the tool.

## 4.3 Tool Configuration

Select a tool instance and a view similar to the image bellow is shown:

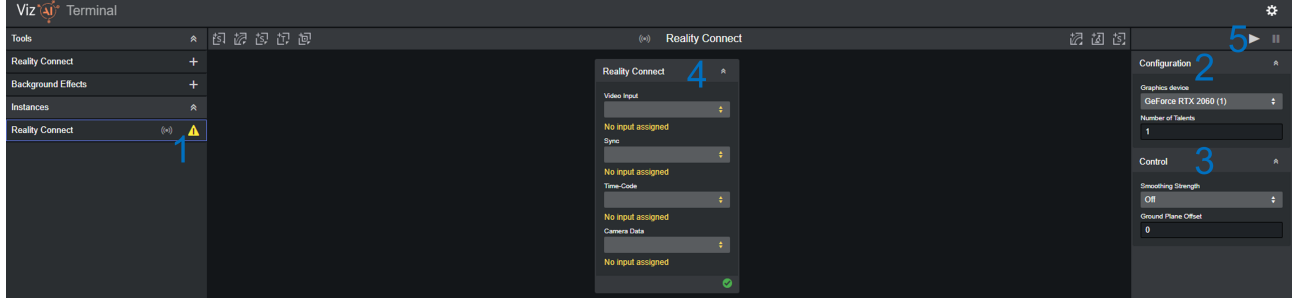

The tool configuration view contains the following:

- If an error or warning is present, this is indicated with a corresponding icon in the tools list (1).
- Find the configuration (2) and control (3) options in the right panel. The control options remain editable while the tool is running.
- Find the input and output configuration in the center panel (4). The input and output configuration is further documented in the [I/O Modules](#page-15-0) chapter.
- Run and stop the tool with the play and pause buttons on the top of the right panel (5).

During the configuration, warnings and errors indicate if a parameter is not specified as expected:

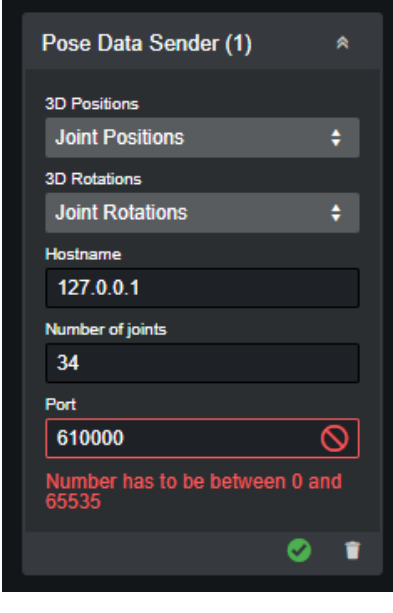

## <span id="page-12-0"></span>4.4 Run And Pause A Tool

If no configuration errors are present, the tool is launched with the play button on the top of the right panel:

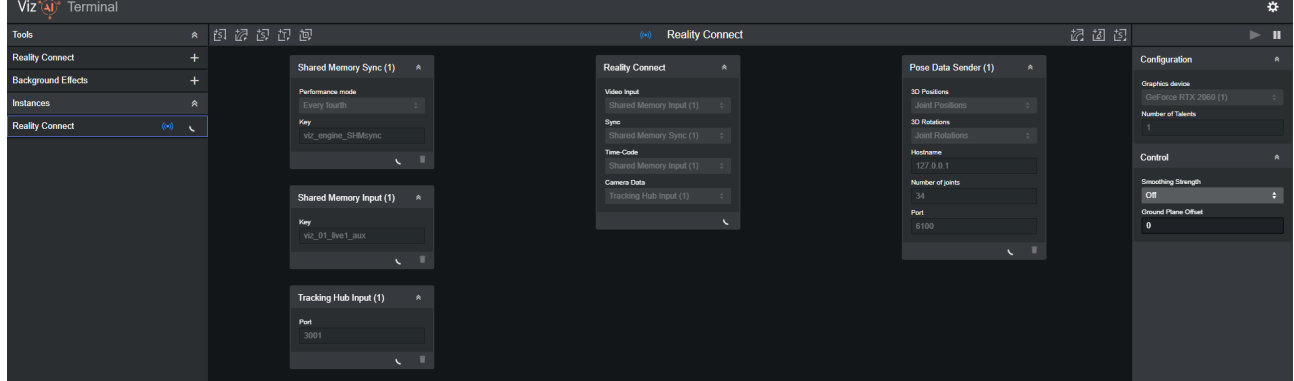

After initialization, which is indicated by spinning wheels, icons indicate the running state for each of the elements. On hover, a tooltip text gives more information about what is causing the error or warning. To change configuration, first pause the tool with the pause button on the top of the right panel and resume the tool after the configuration is changed:

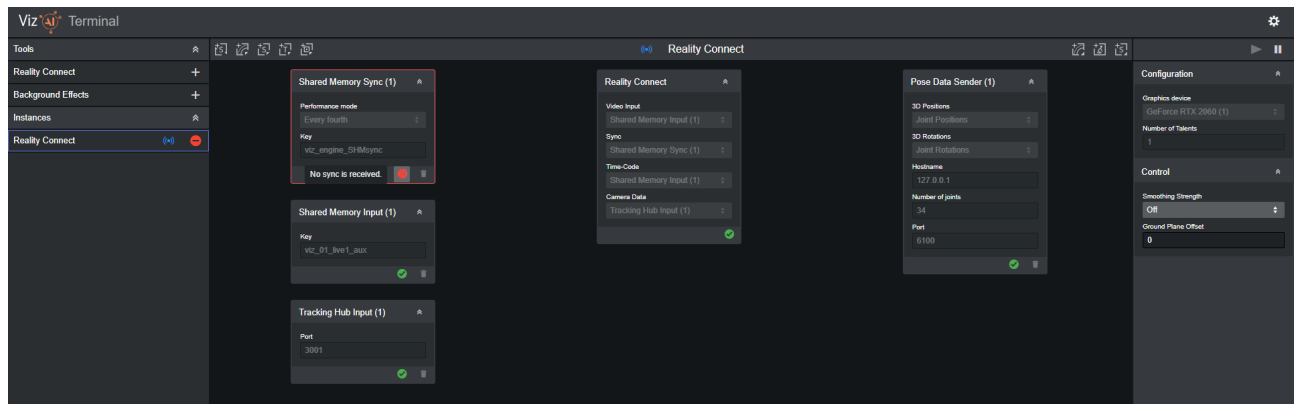

If everything runs as expected, all icons turn into green check marks:

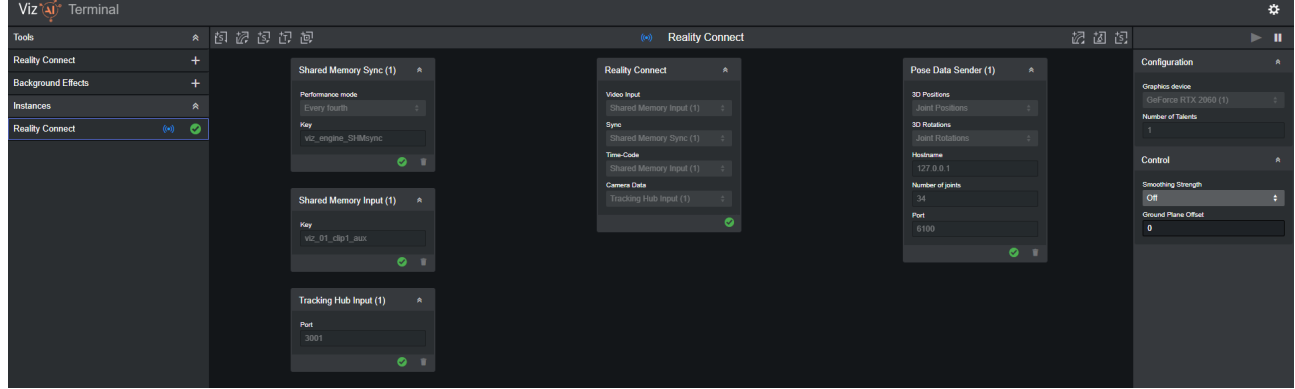

**(i)** Note: The configuration is stored per tool and is restored when starting a new instance of the same tool.

## <span id="page-13-0"></span>4.5 Errors And Warnings

A Note: Errors and warnings of the input and output adapters are listed in the [I/O Modules](#page-15-0) chapter.

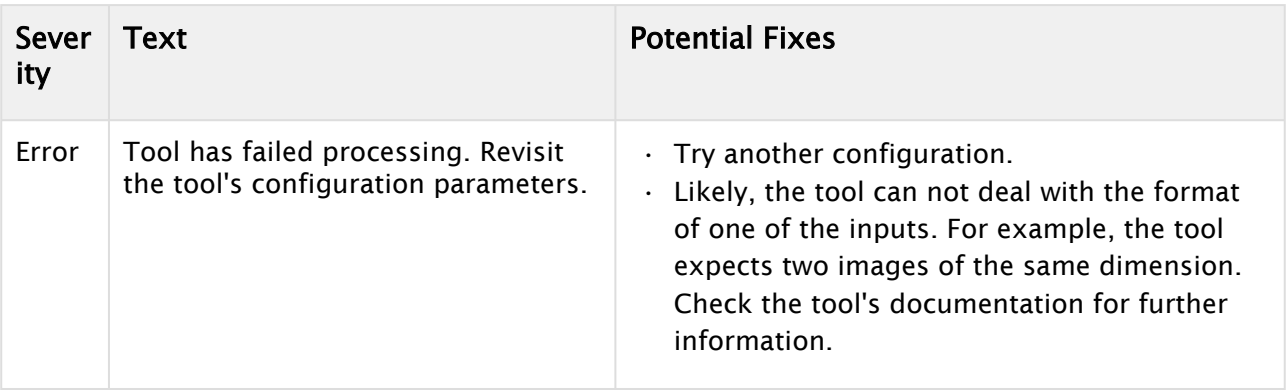

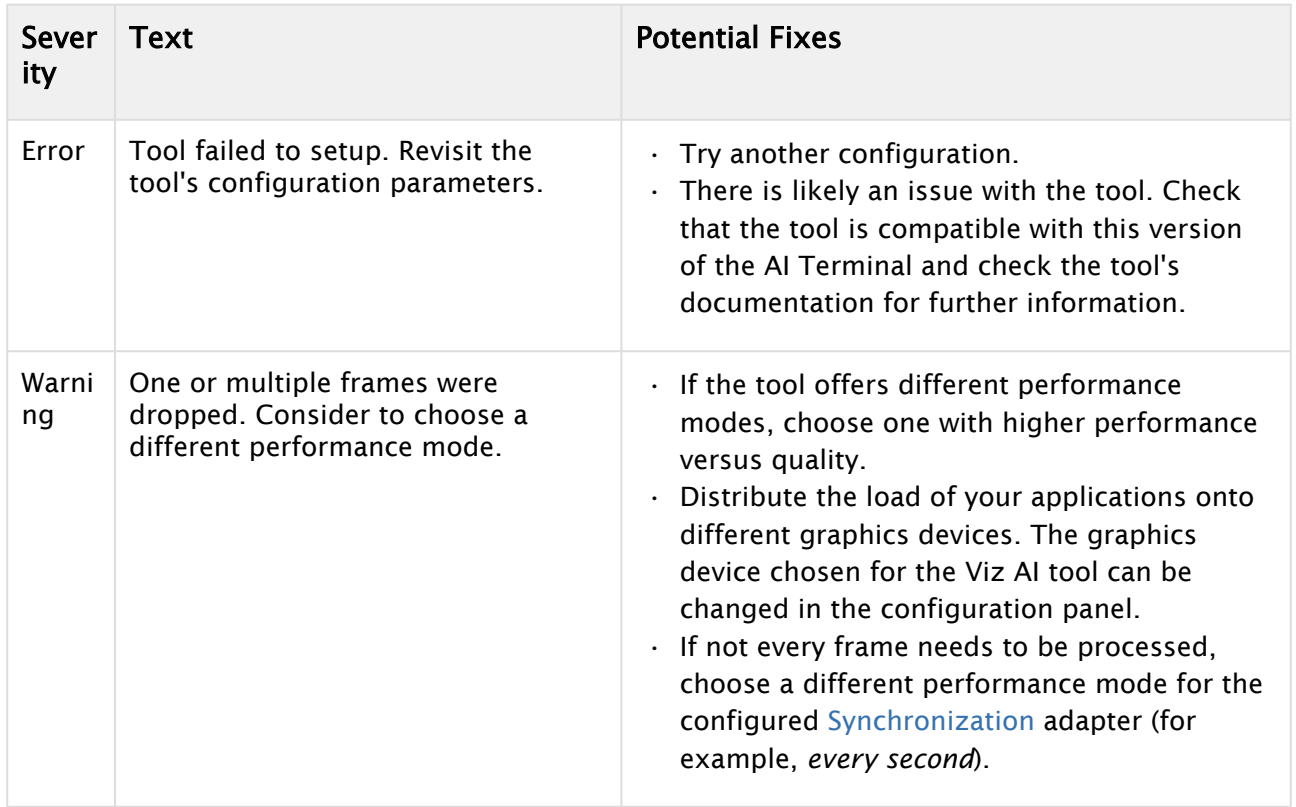

## <span id="page-15-0"></span>5 I/O Modules

Input and output adapters are created by clicking the corresponding icons in the top bar of the input and output configuration panel.

Synchronization and input adapters are listed on the left while output adapters are listed on the right. Hover the icons to see the full name of the adapter.

#### 图像包包包 (e) Reality Connect 因因因

This section contains information on the following:

- [Synchronization](#page-15-1)
- [Input](#page-16-0)
- [Output](#page-20-0)

## <span id="page-15-2"></span><span id="page-15-1"></span>5.1 Synchronization

#### 5.1.1 Shared Memory Sync

A shared memory sync is used to synchronize the AI tool with an application that provides a sync over shared memory such as the Viz Engine.

#### Parameters

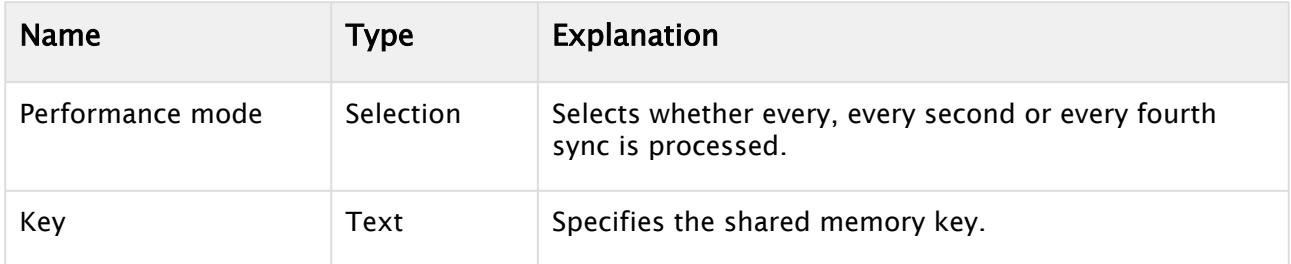

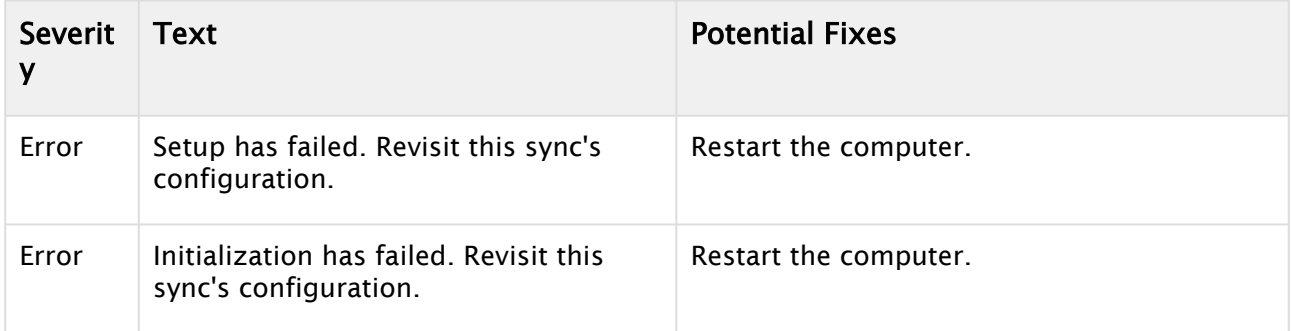

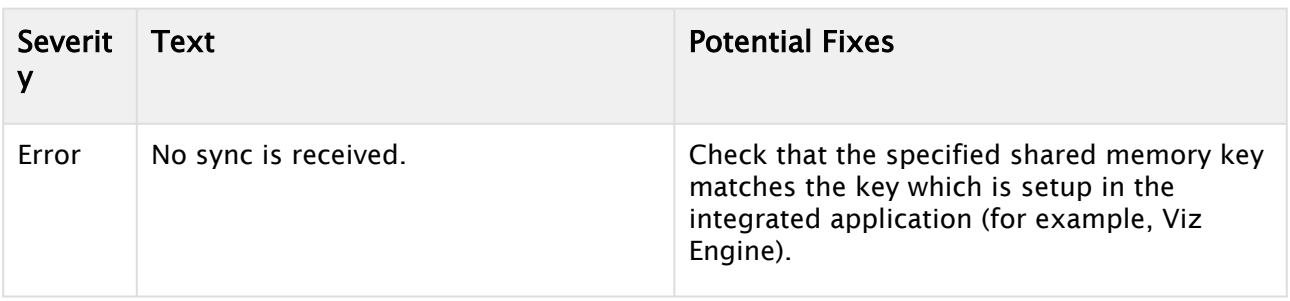

## <span id="page-16-0"></span>5.2 Input

- [Shared Memory Input](#page-16-1)
- [NDI Input](#page-17-0)
- [Tracking Hub Input](#page-18-0)
- [Webcam](#page-19-0)

## <span id="page-16-1"></span>5.2.1 Shared Memory Input

A shared memory input is used to integrate with applications that can send video frame via shared memory (SMURF), for example Viz Engine. This input requires a Shared Memory Sync created and assigned to the same tool.

#### Parameters

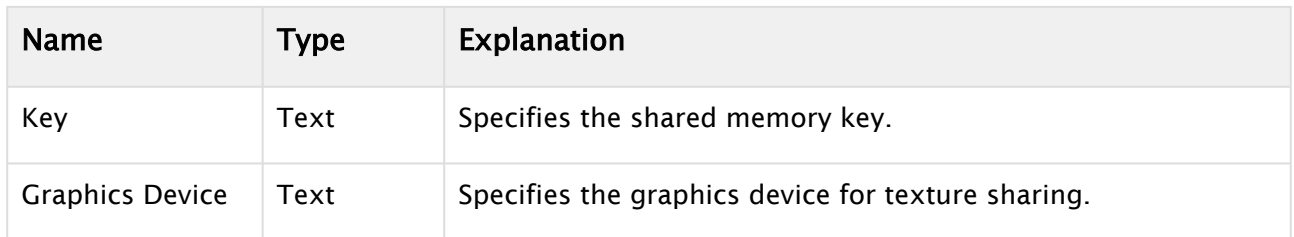

#### Data

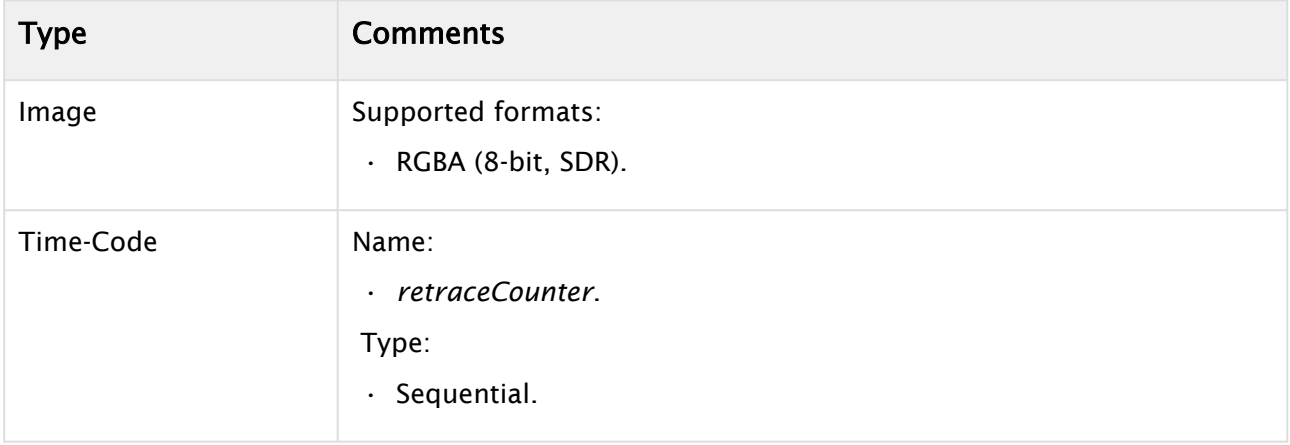

## Errors and Warnings

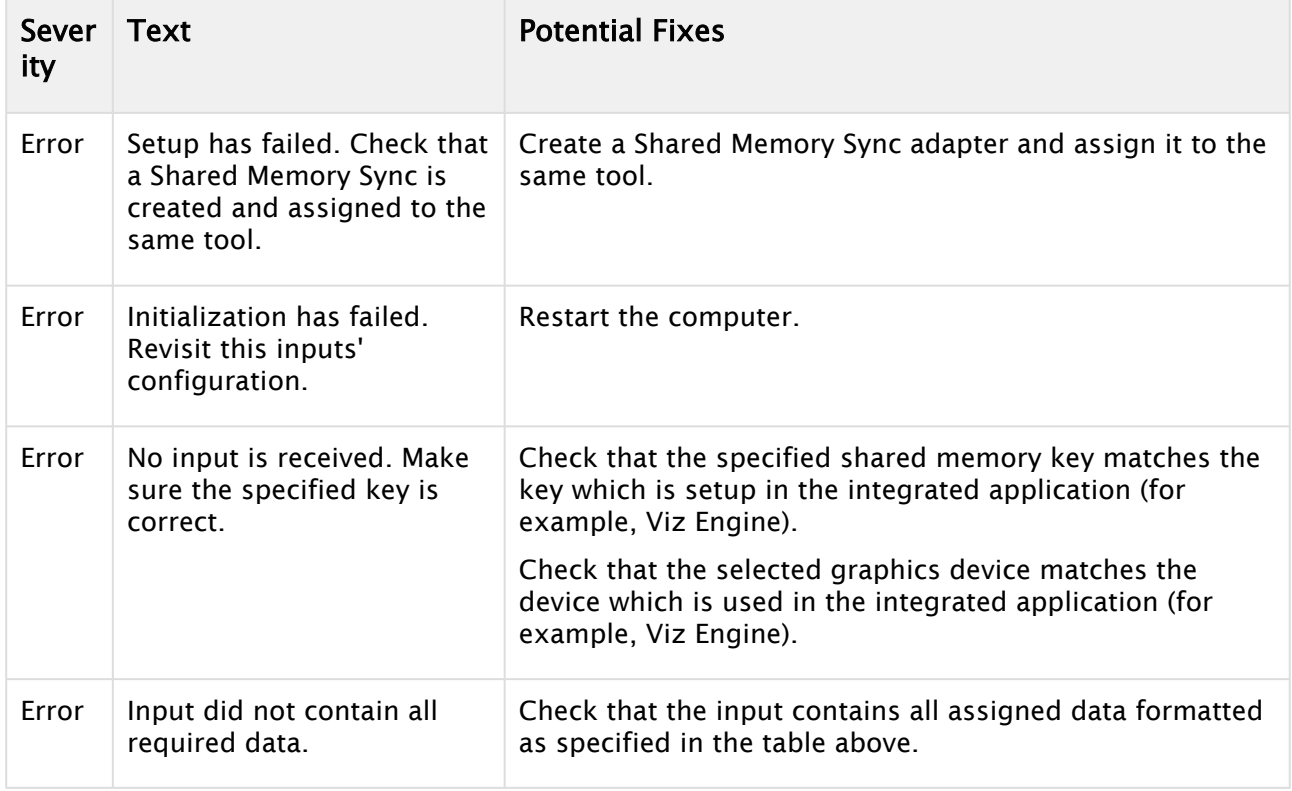

## <span id="page-17-0"></span>5.2.2 NDI Input

Use this input to integrate an NDI source.

#### Parameters

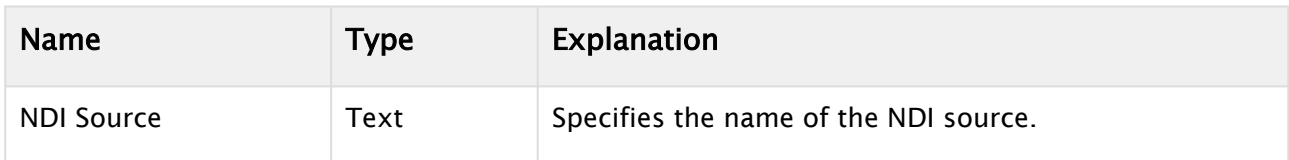

#### Data

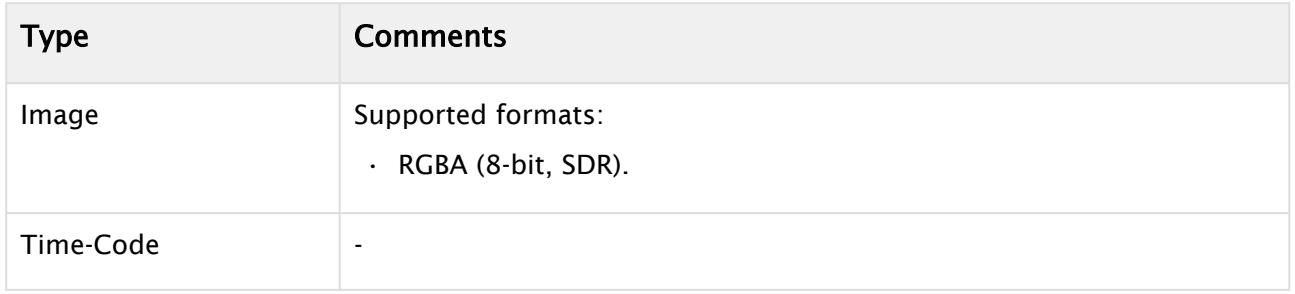

### Errors and Warnings

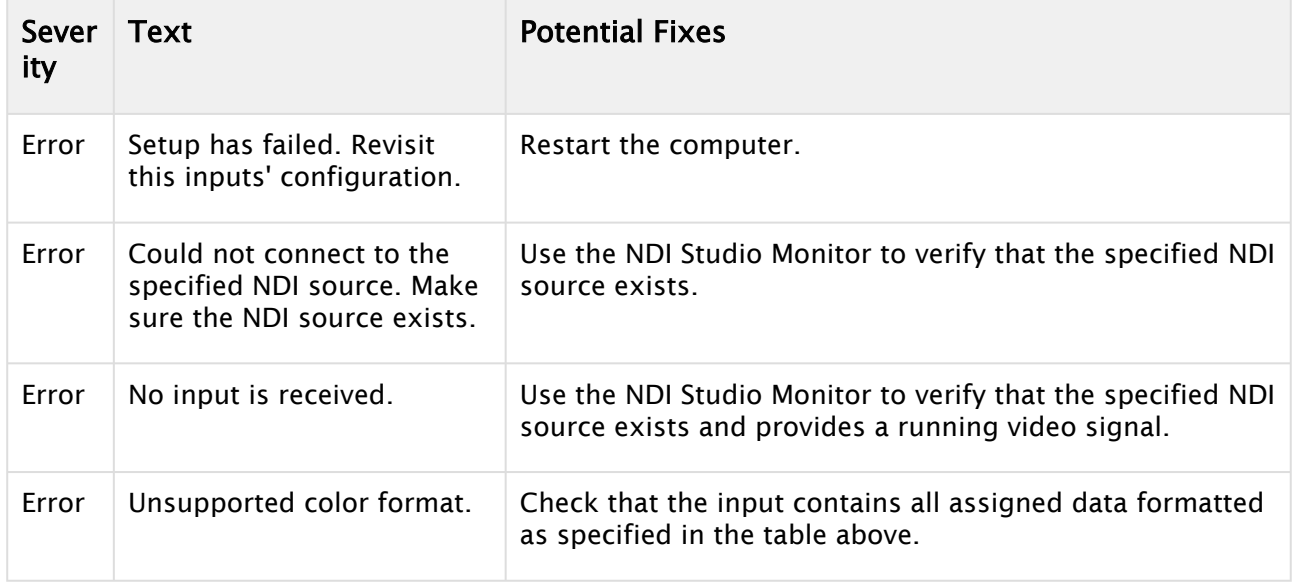

## <span id="page-18-0"></span>5.2.3 Tracking Hub Input

Use this input to integrate with a Tracking Hub.

#### Parameters

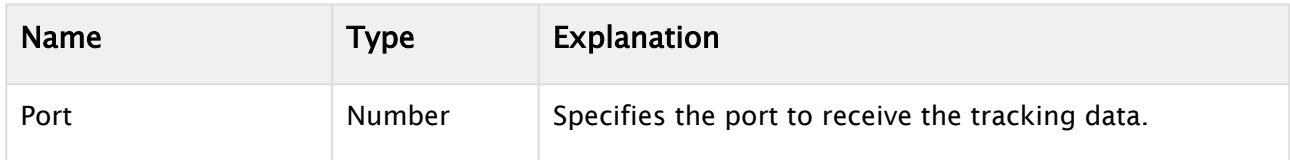

#### Data

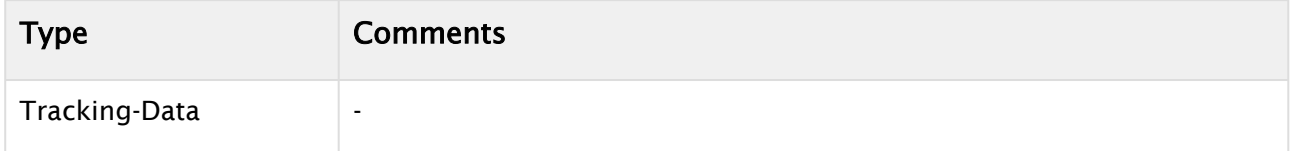

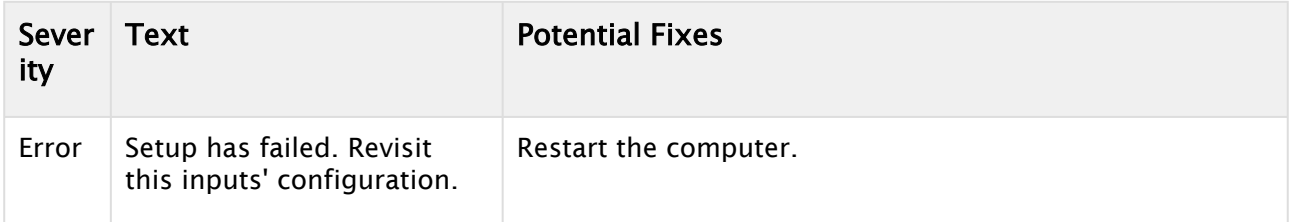

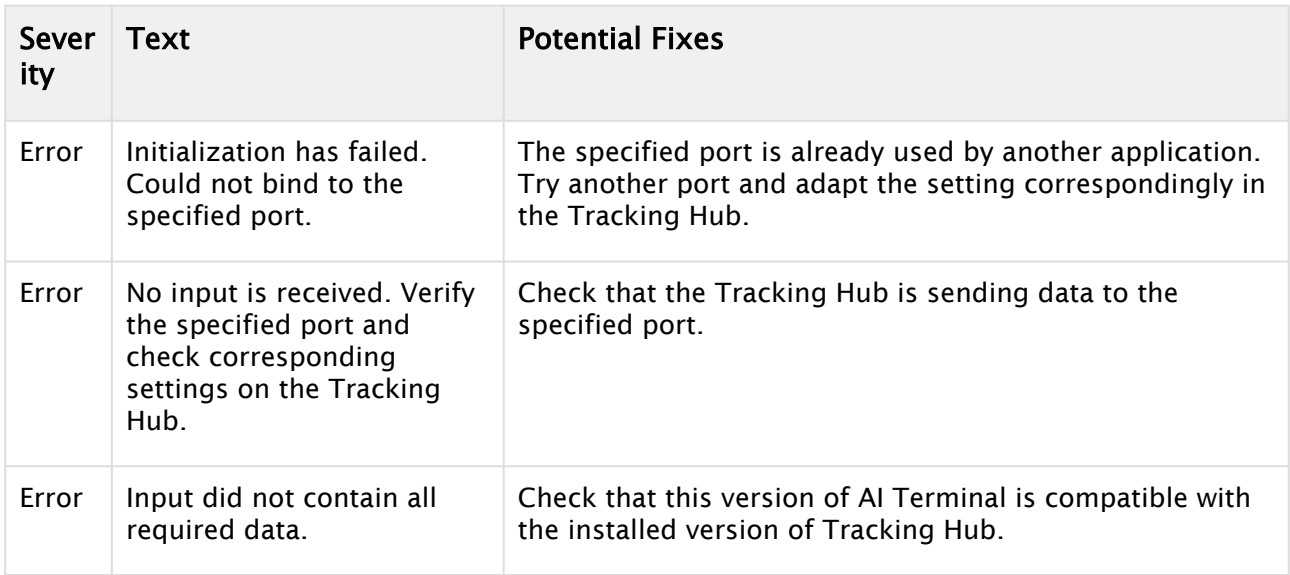

## <span id="page-19-0"></span>5.2.4 Webcam

Use this input to integrate with a webcam.

### Parameters

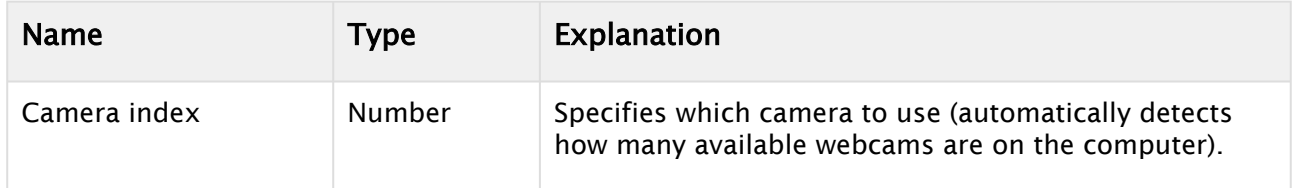

#### Data

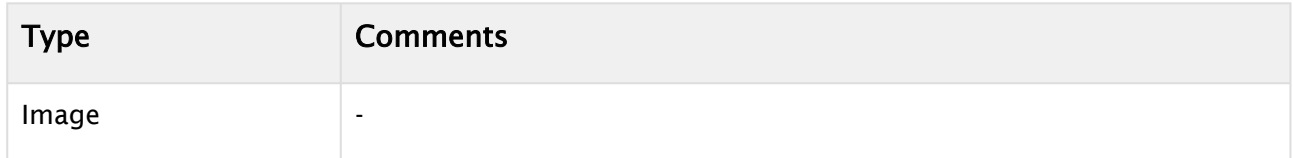

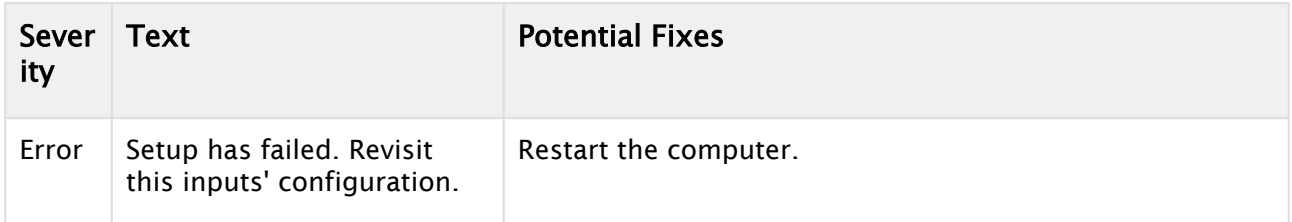

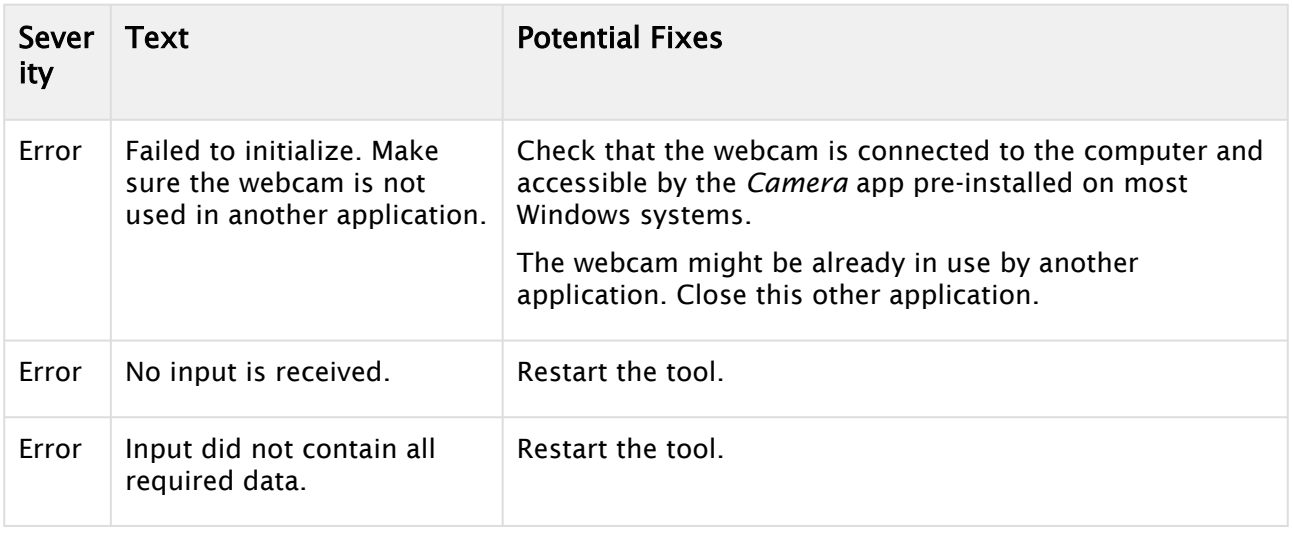

## <span id="page-20-0"></span>5.3 Output

- [Shared Memory Output](#page-20-1)
	- [Parameters](#page-20-2)
	- [Errors and Warnings](#page-21-1)
- [NDI Output](#page-21-0)
	- [Parameters](#page-21-2)
	- [Errors and Warnings](#page-21-3)
- [Pose Data Sender](#page-22-0)
	- [Parameters](#page-22-1)
	- [Errors and Warnings](#page-22-2)

## <span id="page-20-1"></span>5.3.1 Shared Memory Output

A shared memory output is used to integrate with applications that can receive video frame via shared memory (SMURF), for example Viz Engine. This output requires a Shared Memory Sync created and assigned to the same tool.

#### <span id="page-20-2"></span>Parameters

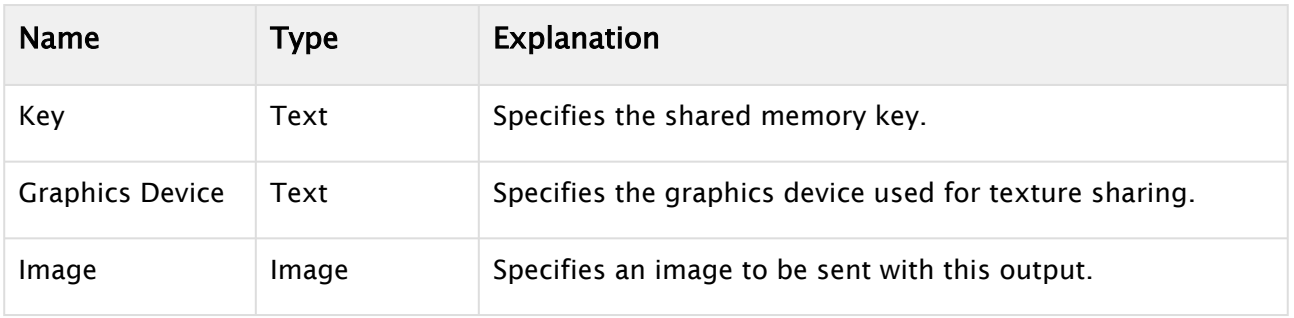

### <span id="page-21-1"></span>Errors and Warnings

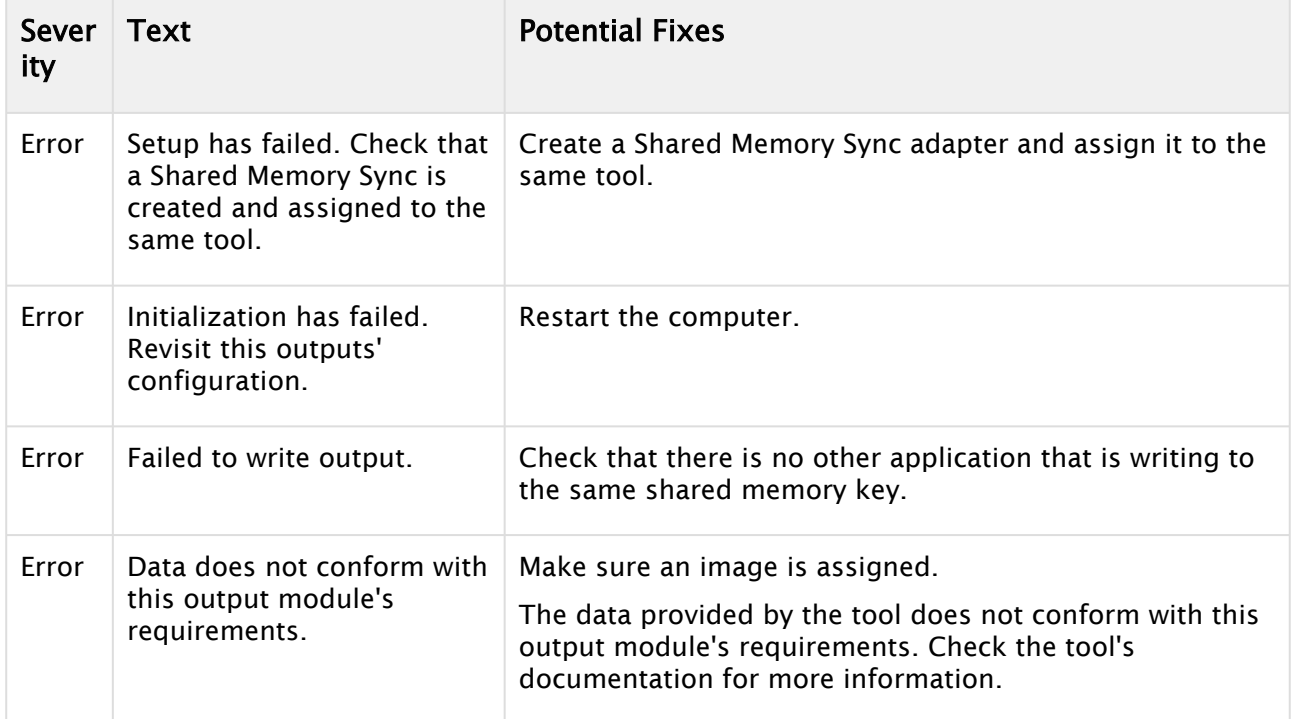

## <span id="page-21-0"></span>5.3.2 NDI Output

<span id="page-21-2"></span>Use this output to integrate with other application capable of reading NDI.

#### Parameters

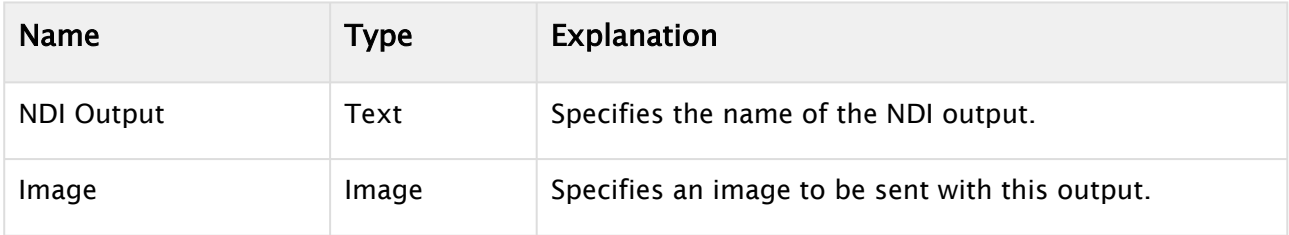

<span id="page-21-3"></span>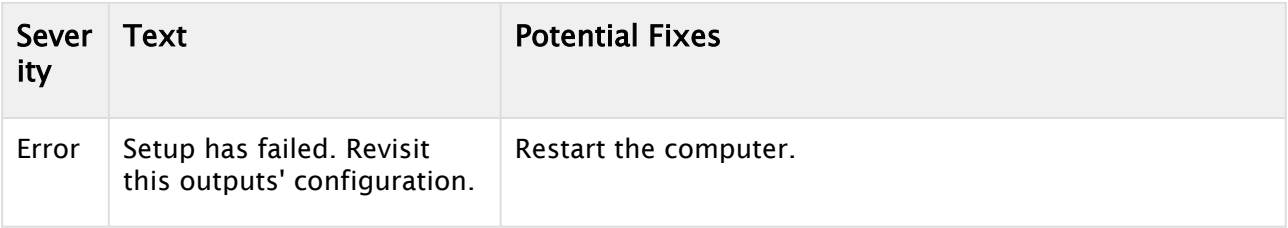

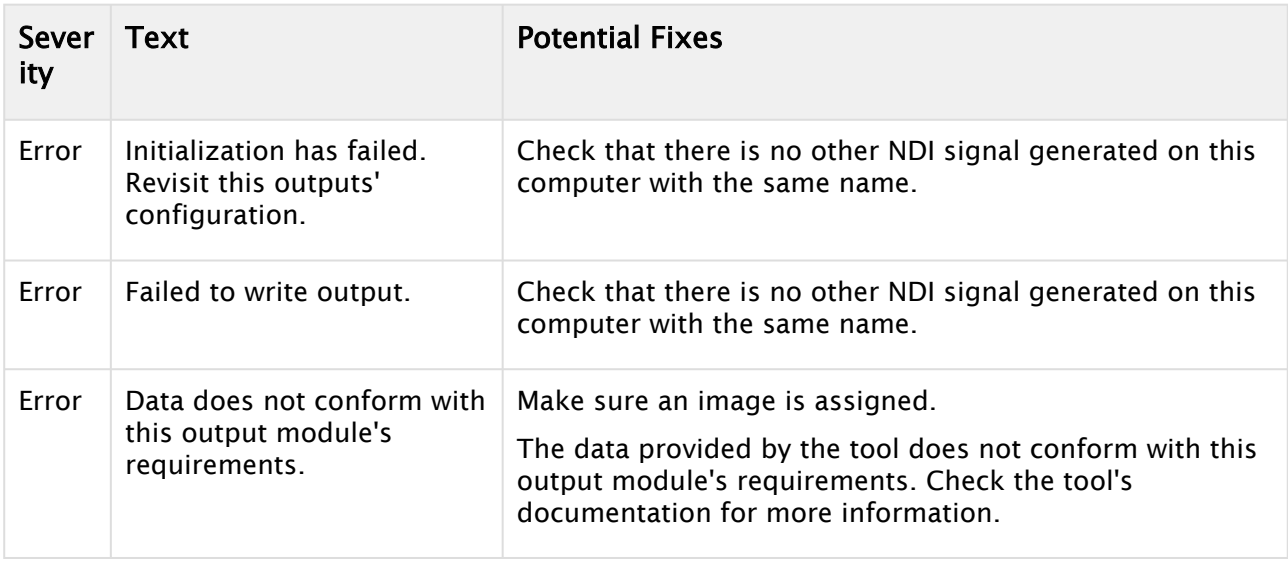

## <span id="page-22-0"></span>5.3.3 Pose Data Sender

Use this sender to communicate detected pose data to the *Pose Data Receiver Viz Engine Plugin*  (distributed with the Reality Connect tool).

#### <span id="page-22-1"></span>Parameters

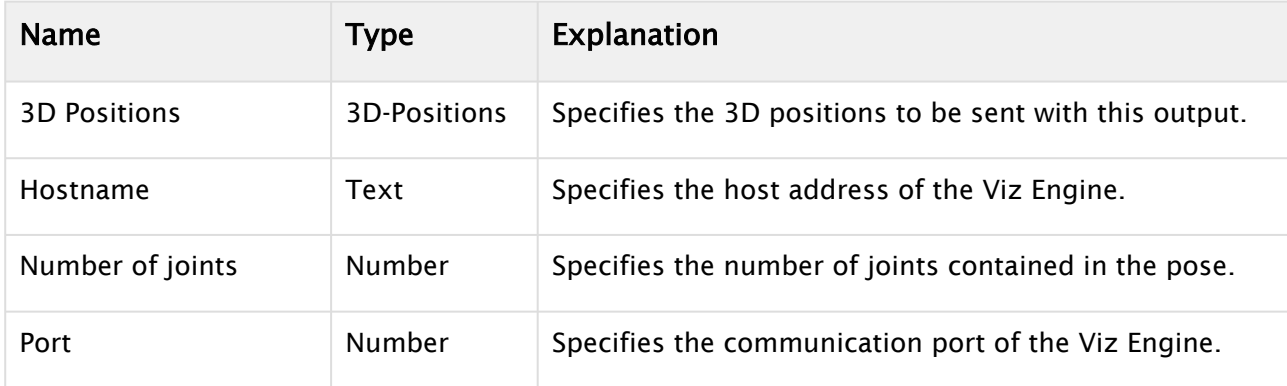

<span id="page-22-2"></span>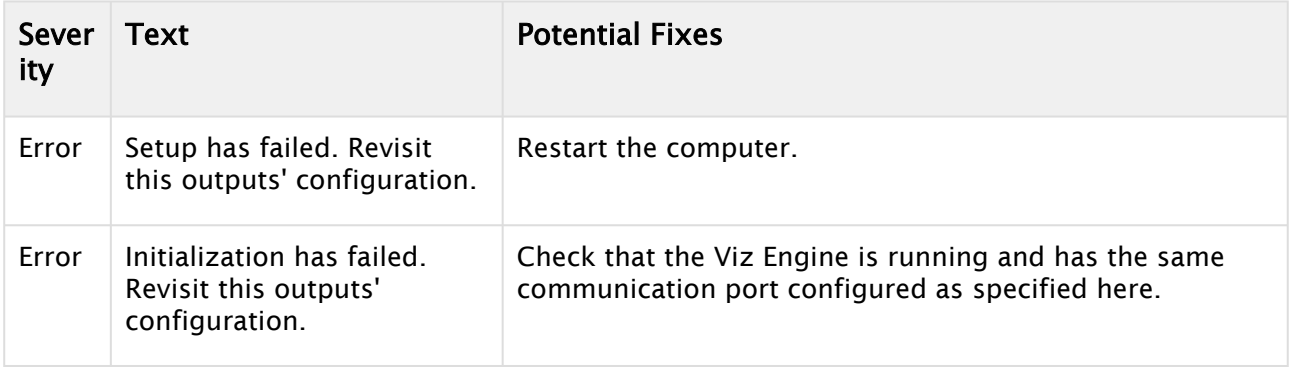

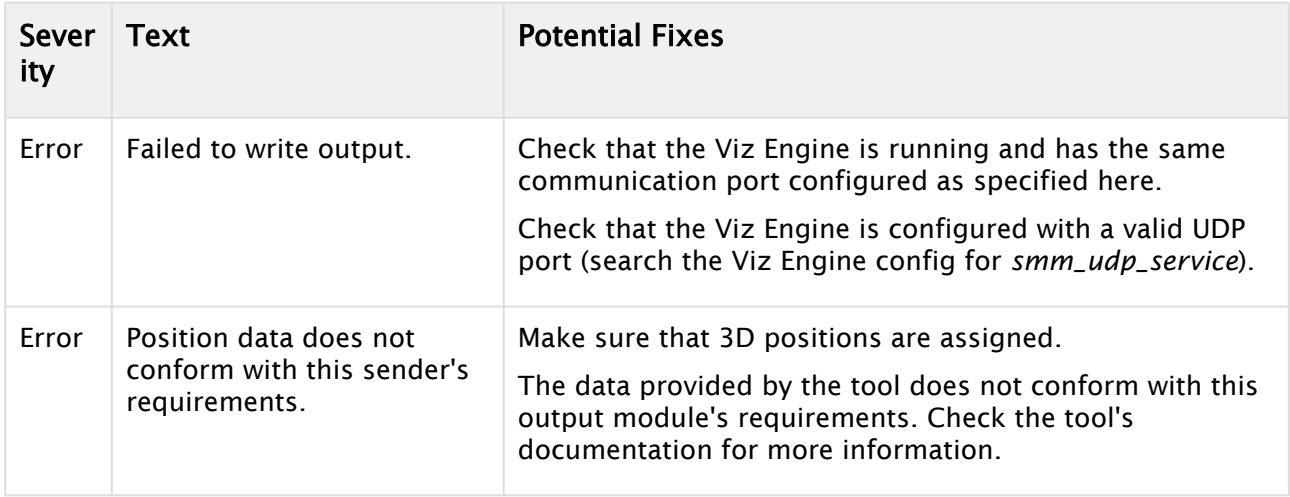